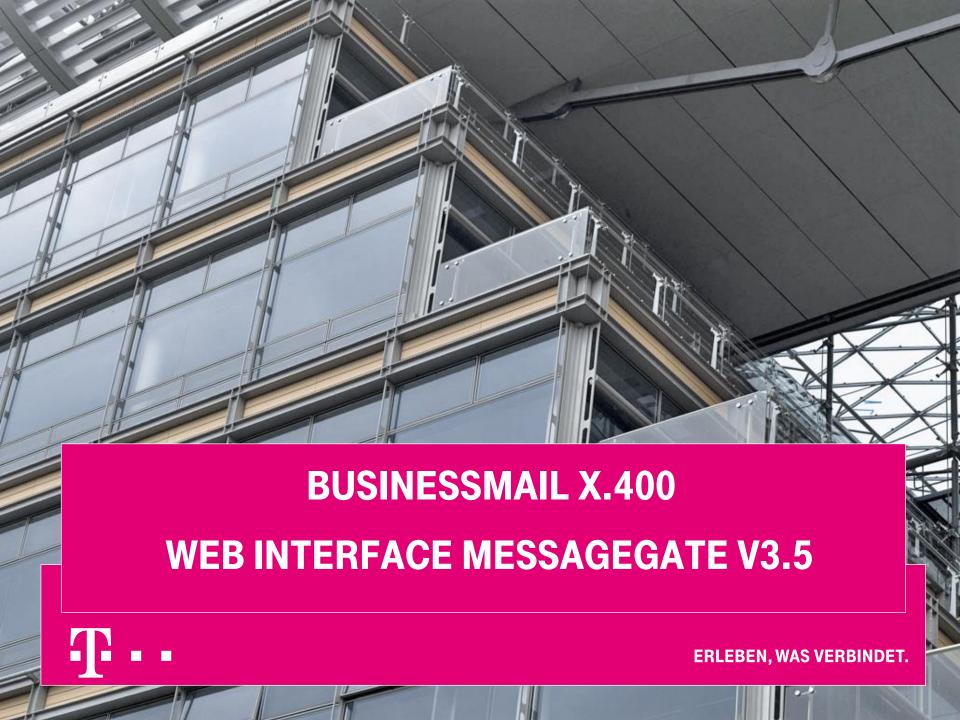

### WEB INTERFACE MESSAGEGATE User information (1)

- In the past you had to use special forms or Excel sheets for the administration of your partners and trading relations. You had to send this information to central Administration of BusinessMail X.400 who enabled those changes.
- While using the Web Interface (WebConfig) you will be able to directly manage your trading relations without any time lost.
- The menu items for central EDI function (using EDI ID to address your partners) will be visible only if this function has been activated for your MessageGate account.

# WEB INTERFACE MESSAGEGATE User information (2)

- If you access WebConfig the first time it is necessary to download a client certificate stored on URL <a href="https://www.service-viat.de">https://www.service-viat.de</a> and import it into certificate store of your OS/ browser. If you use different client certificates you must use this new certificate while setting up the communication to WebConfig.
- To register a WebConfig account please contact the Helpdesk of BusinessMail X.400. The registration is free of charge. If you added the necessary information while ordering MessageGate (username, password) the WebConfig account will be configure while configuring the MessageGate account.
- After that you may switch to authentication with personalized certificate.

### WEB INTERFACE MESSAGEGATE New features in WebConfig since V3.5

 PKCS#12 archive file will be now AES encrypted. When using older applications, you may choose a compatibility mode (encryption with RC4)

#### WEB INTERFACE MESSAGEGATE

Secure Communication via Internet (https)

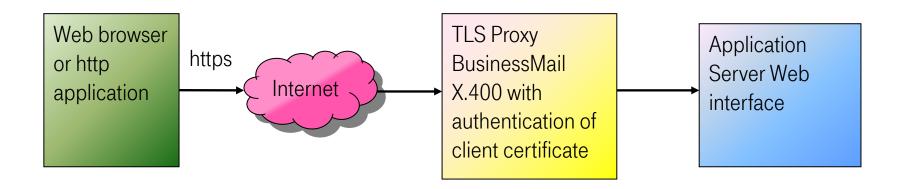

Address https://webconfig.viat.de/webconfig

#### WEB INTERFACE MESSAGEGATE

#### **Features**

WebConfig will offer the following features:

- Management of MessageGate properties
- Management of trading relations in MessageGate
- Management of trading relations in central EDI function (if activated)
- Management of SMTP Filter
- Download of data for example client certificate for the access to WebConfig or WebDAV or Web Service or for the use of S/MIME content, parameter or user files
- View or download Status reports or configure automatically generated Status reports
- Management of Email addresses to receive technical information

### WEB INTERFACE MESSAGEGATE Login information (1)

#### Erleben, was verbindet WebConfig Management BusinessMail X.400 :: WebConfig Certificate Management EDI Relation The certificate of your application EMAILADDRESS=49640@testag.mgate.vial-test.de, CN=User-ID 049640, CN="/g=mgate MessageGate Relation /s=tester/cn=mgate tester/o=testag/p=MGATE/a=VIAT-TEST/c=DE", OU=viat.de, O=dtag, C=de is valid until 18.08.2018 (969 SMTP Filter Service BusinessMail News 6 = Logout Attention !!! New root certificate !!! Since 02.02.2015 is not possible to use client certificates created before 07th of May 2014. We had replaced the WebConfig CA (Root) certificate with a new certificate (WebConfig CA2) generated with an SHA256 signature and a key length of 4096 bit on Wednesday, the 07th of May 2014 at 10:00 AM CEST. Please import the application (i.e. Browser). You will find the new certificate on our Service-viat website. In Overrun directory you will see information of messages not delivered to your EDIBOX because of syntax error or invalid relations entries (is not available for MessageGate and AS2). You may request Status reports in GUI of WebConfig (view or download CSV files) or configure automatically delivery of reports to file interface based on defined schedule.

- When login into WebConfig you will find some information about new features or changes in the GUI.
- You may select one of the flags to change the language of the GUI.
- If you use https (WebDAV or Web Service) to access the File Interface or use S/MIME content, you will see the lifetime of the used certificates.

# WEB INTERFACE MESSAGEGATE Login information (2)

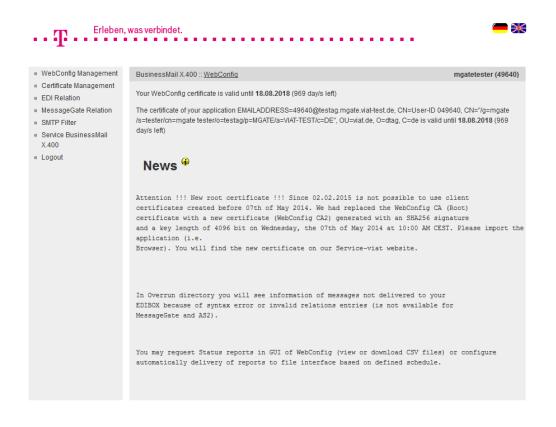

- If you use a personalized certificate when log into WebConfig, you will see an information, how long this certificate is valid.
- If you had logged in via personalized certificate and log out, you have not to enter a value only press "Login" button to log in again.

# WEB INTERFACE MESSAGEGATE WebConfig Management – Overview

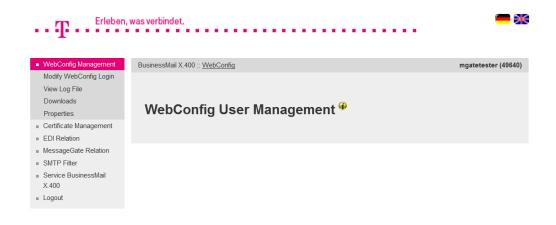

Management of WebConfig account

- Modify Login data
- View Log file
- Download data (certificates, parameter or user files)
- Properties: Language, time zone and separator of CSV files, life time of cookies

# WEB INTERFACE MESSAGEGATE WebConfig Management – Modify Login (1)

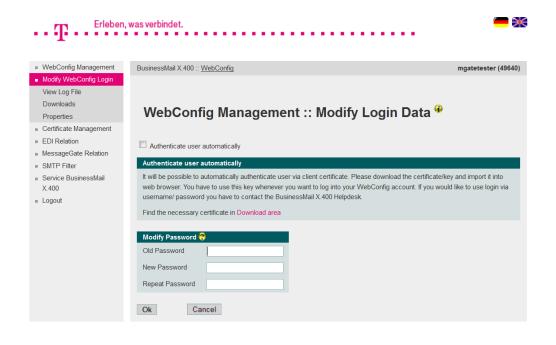

- In this menu item you may enable the login via personalized certificate (Authenticate user automatically) or change the password of your WebConfig account. The password length should be at minimum 12 digits while using letters, numbers and special characters.
- Only the central administration can change the WebConfig Logon name. Please contact the Helpdesk, if you have such a request.

# WEB INTERFACE MESSAGEGATE WebConfig Management – Modify Login (2)

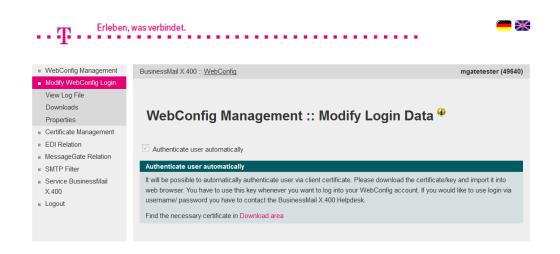

- If you enable "Authenticate user automatically", you will get the information, that you need a personalized certificate. If you did not download and install this certificate you should not continue.
- If the feature "Authenticate user automatically" is enabled, only the Helpdesk can disable this feature or remove compromised certificates.
- The Helpdesk will also reenable your WebConfig account, if it is temporary locked because of login failures.

# WEB INTERFACE MESSAGEGATE WebConfig Management – View Log File

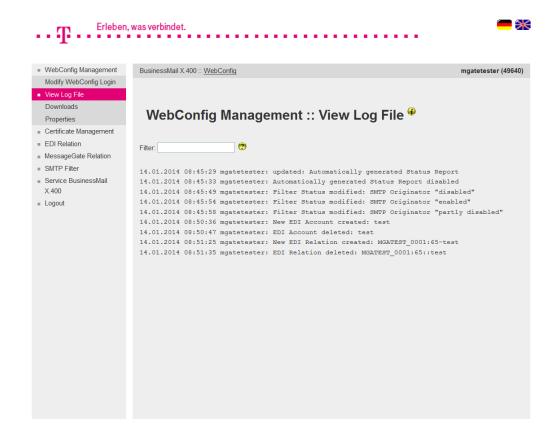

- In Log file you will see all activities in relation/filter management. Each entry shows a time stamp, the name of initiator and the relation.
- While entering a search string (Filter) you may reduce the number of displayed entries.

# WEB INTERFACE MESSAGEGATE WebConfig Management – Downloads (1)

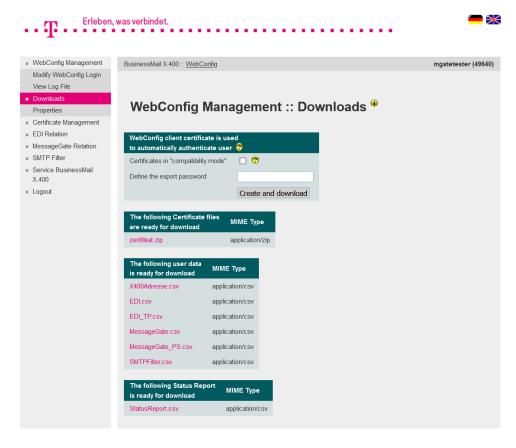

- In this menu item you have the possibility to download different types of files.
- Create an PKCS#12 archive (\*.p12) including a client certificate and a private key to log into WebConfig with personalized certificate (automatically authenticate user, certificate is only valid for your User-ID). You may create and download more than one certificate. But if one of those certificates has been compromised, the Helpdesk must revoke all certificates.

# WEB INTERFACE MESSAGEGATE WebConfig Management – Downloads (2)

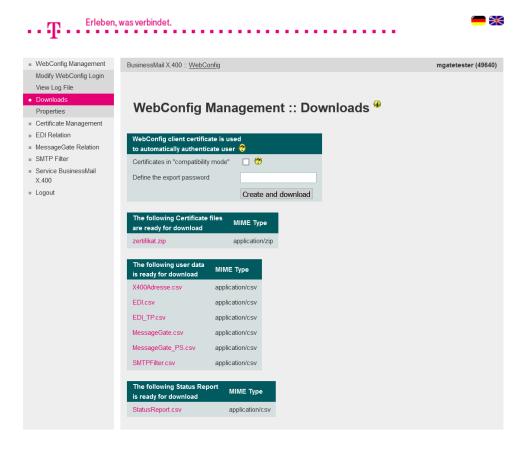

- To create and download the client certificate and private key, it is necessary to enter an export password that has a minimum length of 12 digits and include at minimum one letter, one number and one special character. We recommend to use a password that is as irregular and long as possible.
- The PKCS#12 archive file will be encrypted using AES by default. When using very old browsers or Webservice modules you may enable the option and use a compatibility mode (RC4) to create the archive.

### WEB INTERFACE MESSAGEGATE WebConfig Management – Downloads (3)

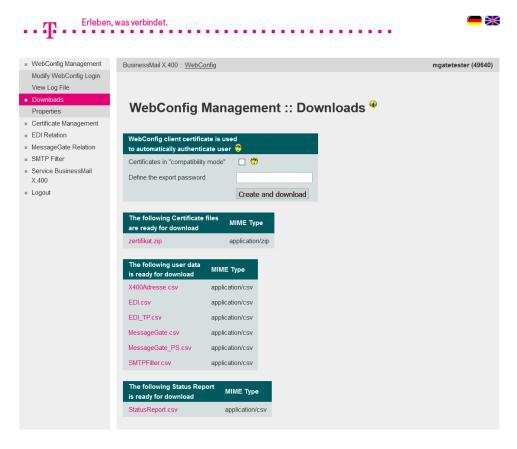

- You will see the menu item regarding certificate files only if a client certificate (https for WebDAV/ Web Service) will be provided for your account.
- To import the configuration (properties and trading relations) into your application you may download the parameter files (CSV format).

### WEB INTERFACE MESSAGEGATE WebConfig Management – Downloads (4)

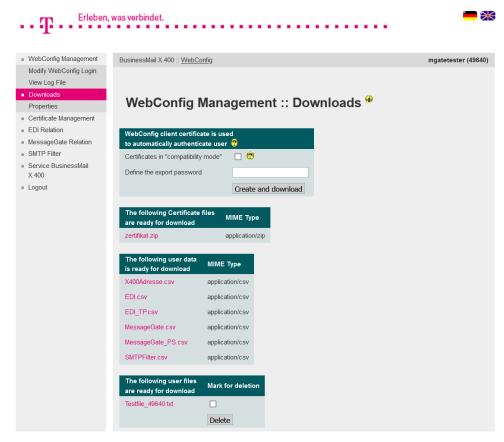

Only if there are user files ready for download you will see the menu item with the list of those files. After downloading a file, you may mark the entry and press "Delete" to delete it on host side and remove the entry.

# WEB INTERFACE MESSAGEGATE WebConfig Management – Properties

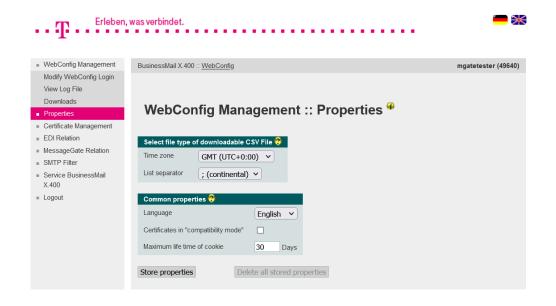

- Format of CSV file (Time zone, separator)
- Language of GUI
- Default value for the compatibility mode while creating certificates
- Lifetime of cookies

### WEB INTERFACE MESSAGEGATE Certificate Management

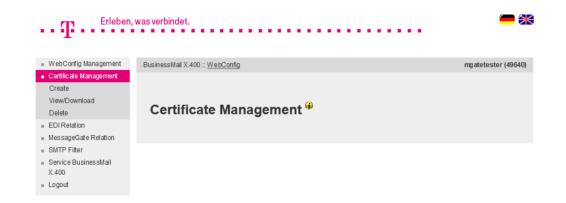

In this main menu you may manage the certificates used for https (WebDAV or Web Service) access and other security features like S/MIME (Create, View/Download, Delete).

#### WEB INTERFACE MESSAGEGATE

### Certificate Management - Create new certificate (1)

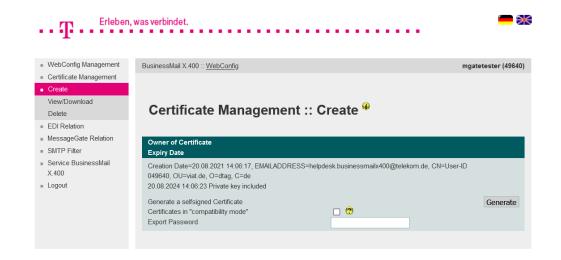

- In this menu item you may create up to two certificates with a private key used for S/MIME content (sign and/or encrypt it) or for the https (WebDAV or Web Service) access and store them into the database.
- The WebDAV certificates will be automatically activated on the Proxy Server the next day. If you need an earlier access, please ask the administration to manually update the server.

#### WEB INTERFACE MESSAGEGATE

### Certificate Management – Create new certificate (2)

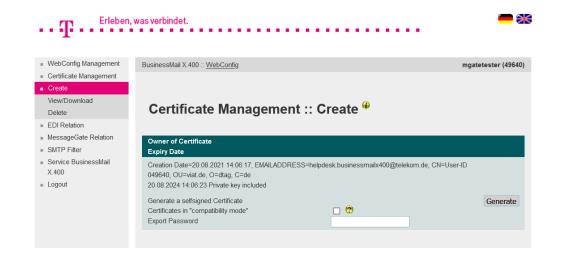

If you create a new certificate with private key, you must enter an export password that has a minimum length of 12 digits and include at minimum one letter, one number and one special character. We recommend to use a password that is as irregular and long as possible to secure the PKCS#12 archive file (including private key).

#### WEB INTERFACE MESSAGEGATE

### Certificate Management - Create new certificate (3)

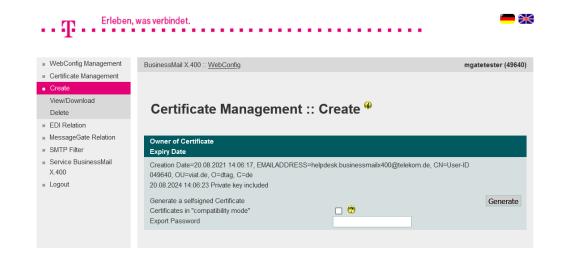

The PKCS#12 archive file will be encrypted using AES by default. When using very old WebDAV or Web Service modules you may choose compatibility mode (RC4) to create the archive while enabling this option.

#### WEB INTERFACE MESSAGEGATE

### Certificate Management - View/Download Certificates

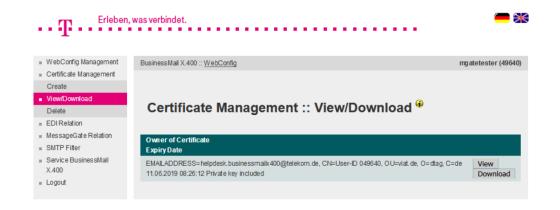

In this menu item you may view (View) the certificates stored in the database (used for S/MIME content or for the https WebDAV or Web Service access to the File Interface directory) to analyze them or download (Download) the PKCS#12 archive files (\*.p12) including the private key and import it into your application.

#### WEB INTERFACE MESSAGEGATE

### Certificate Management - Delete existing certificate

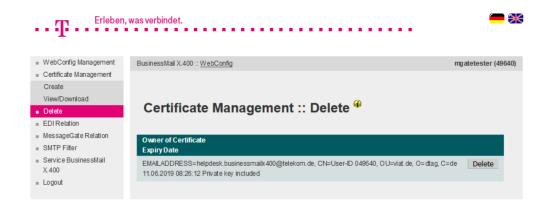

- In this menu item you may delete certificates stored in database.
- You must confirm to delete this filter rule.
- There will be no auto delete of expired certificates.

#### WEB INTERFACE MESSAGEGATE

EDI Relation (only if central EDI functionality has been enabled)

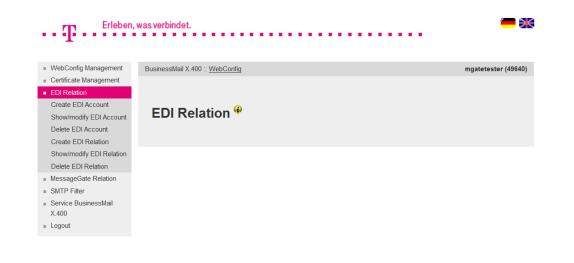

In this main menu item, you may manage (create, show/modify or delete) your own EDI accounts and your EDI relations, if central EDI functionality has been enabled for your MessageGate account.

### WEB INTERFACE MESSAGEGATE EDI Relation – Create an EDI account

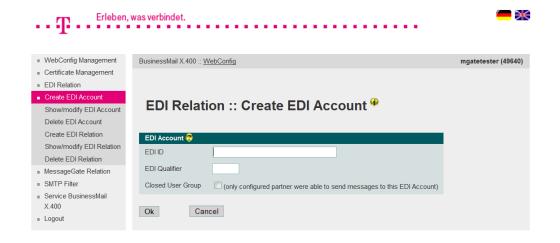

- In this menu item you may configure an own EDI account. One own EDI account must be configured at minimum.
- It is mandatory to add a value to EDI ID (for example an ILN/GLN), but EDI Qualifier is an optional value.
- When enabling Closed User
   Group only a configured EDI
   Trading Partner will be able to
   deliver a document to this own
   EDI account.

### WEB INTERFACE MESSAGEGATE EDI Relation – List and select an EDI account

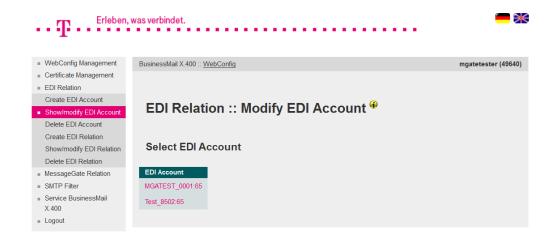

- In this menu item you will see all configured EDI accounts.
- Select an EDI account via double click of mouse to modify the values.

## WEB INTERFACE MESSAGEGATE EDI Relation – Modify an EDI account

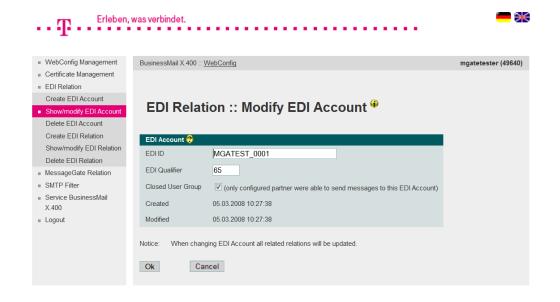

 In this menu item you may change the values of configured EDI accounts.

### WEB INTERFACE MESSAGEGATE EDI Relation – Delete an EDI account

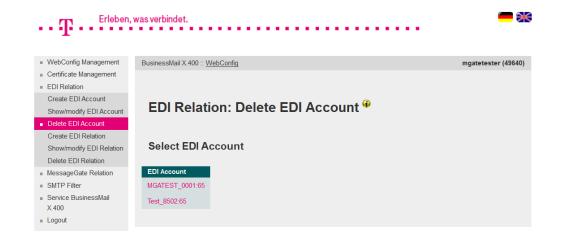

- In this menu item you may delete a configured EDI account.
- Select an EDI account via double click of mouse.
- You must confirm to delete this EDI account.

### WEB INTERFACE MESSAGEGATE EDI Relation – Create a new Relation (1)

| Erleben, was ve                                     | erbindet.                |               |                  | <br><b>─ ※</b>      |
|-----------------------------------------------------|--------------------------|---------------|------------------|---------------------|
| ■ WebConfig Management Busin                        | nessMail X.400 :: WebCon | fig           |                  | mgatetester (49640) |
| ■ Certificate Management                            |                          | _             |                  |                     |
| = EDI Relation                                      |                          |               |                  |                     |
| Create EDI Account                                  | DI Deletion              | :: Create new | Dolotion @       |                     |
| Showmodily Ebraccodile                              | DI Relation              | Create new    | Relation         |                     |
| Delete EDI Account                                  |                          |               |                  |                     |
| ■ Create EDI Relation  Show/modify EDI Relation  X. | 400 Partner              |               |                  |                     |
| Delete EDI Relation                                 |                          |               |                  |                     |
|                                                     | er Identification 😲      |               |                  |                     |
| ■ SMTP Filter                                       | Iser ID                  |               |                  |                     |
| ■ Service BusinessMail                              | 00115                    |               |                  |                     |
| X.400                                               | 00 Address 😲             |               |                  |                     |
| ■ Logout                                            |                          |               |                  |                     |
| Js                                                  | general                  | _             |                  |                     |
| s                                                   | MTP Address              |               |                  |                     |
| С                                                   | Country (c)              | ADMD (a)      | PRMD (p)         |                     |
| x                                                   | i.121 (x121)             |               |                  |                     |
| u                                                   | IA ID (n-id)             |               |                  |                     |
| C                                                   | Commonname (cn)          |               |                  |                     |
|                                                     |                          |               |                  |                     |
| G                                                   | iven name (g)            |               | Surname (s)      |                     |
| G                                                   | Generation (q)           |               | Initials (i)     |                     |
|                                                     |                          |               |                  |                     |
| O                                                   | Organization (o)         |               |                  |                     |
| O                                                   | Org Unit 1 (ou1)         |               | Org Unit 2 (ou2) |                     |

- In this menu item you may configure a new EDI Trading Partner/ EDI Relation.
- In section "X.400 Partner" you must add the User ID or the X.400 address of your partner. When entering the address of external Partners, you may use special address masks (for example SMTP partner). If you enter a value to "User ID" you are not able to enter X.400 address elements.

### WEB INTERFACE MESSAGEGATE EDI Relation – Create a new Relation (2)

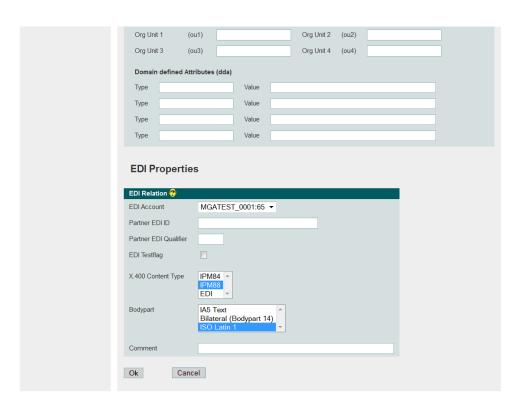

- In section "EDI properties" you must map this relation to configured EDI account.
- The partner's EDI ID is mandatory when configuring a relation. Optional is to add an EDI Qualifier or to select EDI Test flag (Test flag in UNB will be used for the lookup of the X.400 address).
- The parameters X.400 Content Type and Bodypart will define the format of X.400 message send to your partner.

### WEB INTERFACE MESSAGEGATE EDI Relation – Create a new Relation (3)

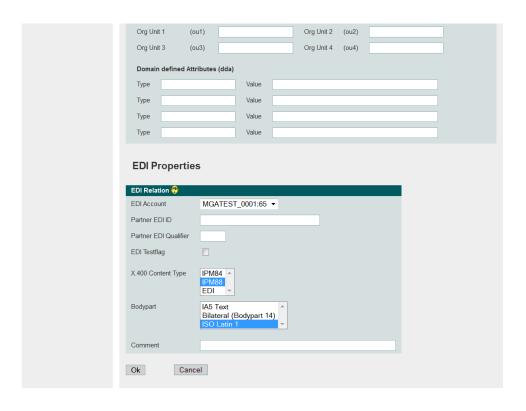

You may add a comment with a maximum length of 64 characters to this relation entry. The content of this comment will be used by filter mechanism within select relation menu (modify, delete).

### WEB INTERFACE MESSAGEGATE EDI Relation – Select and modify a Relation

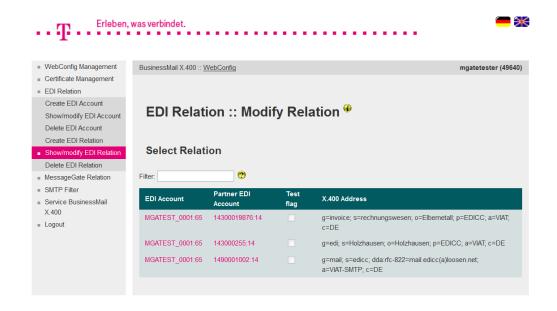

- In this menu item you will see all EDI relations configured for your EDI accounts.
- When entering a search string you will reduce the number of displayed entries. The search mechanism will also consider the comments added to the relation entries.
- Select an EDI relation via double click of mouse to modify the values.

### WEB INTERFACE MESSAGEGATE EDI Relation – Modify a Relation (1)

| - T Erleben,                               | was verbindet.     | • • • •   |                |            |         |                | <del>-</del> *      |  |
|--------------------------------------------|--------------------|-----------|----------------|------------|---------|----------------|---------------------|--|
| <ul> <li>WebConfig Management</li> </ul>   | BusinessMail X.400 | :: WebCor | nfig           |            |         |                | mgatetester (49640) |  |
| <ul> <li>Certificate Management</li> </ul> |                    |           |                |            |         |                |                     |  |
| ■ EDI Relation                             |                    |           |                |            |         |                |                     |  |
| Create EDI Account                         |                    |           | M 116 D 1      | 🙆          |         |                |                     |  |
| Show/modify EDI Account                    | EDI Rela           | ition     | :: Modify Rela | tion *     |         |                |                     |  |
| Delete EDI Account                         |                    |           |                |            |         |                |                     |  |
| Create EDI Relation                        | Create copy        |           |                |            |         |                |                     |  |
| ■ Show/modify EDI Relation                 | 2.22.2 226)        |           |                |            |         |                |                     |  |
| Delete EDI Relation                        | X.400 Parti        | ner       |                |            |         |                |                     |  |
| MessageGate Relation                       | 70.700 i uiti      |           |                |            |         |                |                     |  |
| <ul> <li>SMTP Filter</li> </ul>            | User Identificatio | n 🚱       |                |            |         |                |                     |  |
| ■ Service BusinessMail                     |                    |           |                |            |         |                |                     |  |
| X.400                                      | User ID 4966       | 2         |                |            |         |                |                     |  |
| Logout                                     |                    |           |                |            |         |                |                     |  |
|                                            | X.400 Address 😲    |           |                |            |         |                |                     |  |
|                                            | Country (c)        | DE        | ADMD (a) VIAT  | PF         | RMD (p) | EDICC          |                     |  |
|                                            | X.121              | (x121)    |                |            |         |                |                     |  |
|                                            | UA ID              | (n-id)    |                |            |         |                |                     |  |
|                                            | Commonname         | (cn)      |                |            |         |                |                     |  |
|                                            |                    |           |                |            |         |                |                     |  |
|                                            | Given name         | (-)       | invoice        | Surname    | (-)     |                |                     |  |
|                                            | Given name         | (g)       | invoice        | Surname    | (s)     | rechnungswesen |                     |  |
|                                            | Generation         | (q)       |                | Initials   | (i)     |                |                     |  |
|                                            |                    |           |                |            |         |                |                     |  |
|                                            | Organization       | (o)       | Elbemetall     |            |         |                |                     |  |
|                                            | Org Unit 1         | (ou1)     |                | Org Unit 2 | (ou2)   |                |                     |  |
|                                            | -                  |           |                |            |         |                |                     |  |
|                                            | Org Unit 3         | (ou3)     |                | Org Unit 4 | (ou4)   |                |                     |  |
|                                            |                    |           |                |            |         |                |                     |  |

- In this menu item you may modify the values of selected EDI relation (X.400 address or EDI parameter).
- You may use the values of this relation to create a new relation, while selecting "Create copy" (for example to map the relation to another own EDI account).

### WEB INTERFACE MESSAGEGATE EDI Relation – Modify a Relation (2)

| WebConfig Management                        | BusinessMail X.400 :                       | : WebConf | <u>ig</u> |           |            |         |       | mgatetester (49640) |  |
|---------------------------------------------|--------------------------------------------|-----------|-----------|-----------|------------|---------|-------|---------------------|--|
| ■ Certificate Management                    |                                            |           |           |           |            |         |       |                     |  |
| = EDI Relation                              |                                            |           |           |           |            |         |       |                     |  |
| Create EDI Account                          | EDI Relation :: Modify Relation ®          |           |           |           |            |         |       |                     |  |
| Show/modify EDI Account  Delete EDI Account |                                            |           | ii iiioui | iy itala  |            |         |       |                     |  |
| Create EDI Relation                         |                                            |           |           |           |            |         |       |                     |  |
| Show/modify EDI Relation                    | Create copy                                |           |           |           |            |         |       |                     |  |
| Delete EDI Relation                         |                                            |           |           |           |            |         |       |                     |  |
| ■ MessageGate Relation                      | X.400 Partner                              |           |           |           |            |         |       |                     |  |
| ■ SMTP Filter                               |                                            |           |           |           |            |         |       |                     |  |
| ■ Service BusinessMail                      | User Identification ?                      |           |           |           |            |         |       |                     |  |
| X.400                                       | User ID 49663                              |           |           |           |            |         |       |                     |  |
| ■ Logout                                    |                                            |           |           |           |            |         |       |                     |  |
|                                             | X.400 Address 💎                            |           |           |           |            |         |       |                     |  |
|                                             | Country (c)                                | E         | ADMD (a)  | VIAT-SMTP | PF         | RMD (p) |       |                     |  |
|                                             | X.121                                      | (x121)    |           |           |            |         |       |                     |  |
|                                             | UA ID                                      | (n-id)    |           |           |            |         |       |                     |  |
|                                             | Commonname                                 | (cn)      |           |           |            |         |       |                     |  |
|                                             | Commonitante                               | (011)     |           |           |            |         |       |                     |  |
|                                             | Given name                                 | (g)       | mail      |           | Surname    | (s)     | edicc |                     |  |
|                                             |                                            |           | IIIaii    |           |            |         | edicc |                     |  |
|                                             | Generation                                 | (q)       |           |           | Initials   | (i)     |       |                     |  |
|                                             |                                            |           |           |           |            |         |       |                     |  |
|                                             | Organization                               | (o)       |           |           |            |         |       |                     |  |
|                                             | Org Unit 1                                 | (ou1)     |           |           | Org Unit 2 | (ou2)   |       |                     |  |
|                                             | Org Unit 3                                 | (ou3)     |           |           | Org Unit 4 | (ou4)   |       |                     |  |
|                                             | 9                                          | ()        |           |           |            | (00.7   |       |                     |  |
|                                             | Domain defined Attributes (dda)            |           |           |           |            |         |       |                     |  |
|                                             | Type rfc-822 Value mail.edicc(a)loosen.net |           |           |           |            |         |       |                     |  |
|                                             |                                            |           |           |           |            |         |       |                     |  |

- EDI Trading Partner, who is not using X.400 service → SMTP Gateway.
- While changing the SMTP address in DDA value (please use "(a)" instead of "@") you must change in parallel the value of the Surname and if used, also that of Given name.

### WEB INTERFACE MESSAGEGATE EDI Relation – Delete a Relation

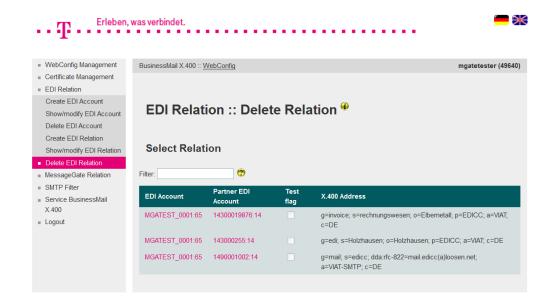

- In this menu item you may delete a configured EDI relation.
- Select an EDI relation via double click of mouse to delete this entry.
- You must confirm to delete this EDI relation.

### WEB INTERFACE MESSAGEGATE MessageGate Relation

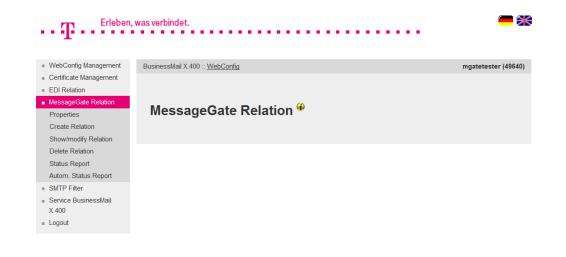

- In this main menu item, you may manage all database entries related to your MessageGate account.
- Configuration items are:
   MessageGate properties, create,
   view/modify and delete the MessageGate relations, view and
   download Status reports and
   configure automatically generated Status reports.

# WEB INTERFACE MESSAGEGATE MessageGate Relation – Properties (1)

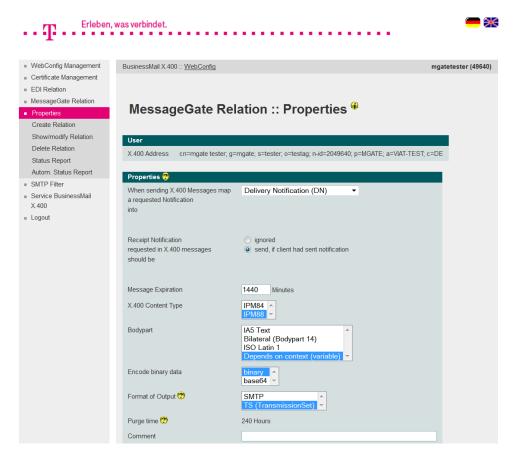

- In this menu item you may configure the properties of your MessageGate account.
- You must define the X.400 report that should be requested in the X.400 message if you requested a report in the message header
  - Non-Delivery Notification (NDN)
    - → Information in case of an error,
  - Delivery Notification (DN)
    - → Message was delivered,
  - Receipt Notification (RN)
    - → Message was processed.

# WEB INTERFACE MESSAGEGATE MessageGate Relation – Properties (2)

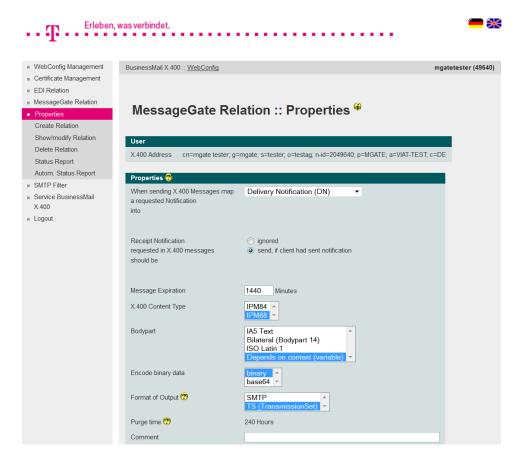

- You may also configure whether a receipt report requested in a message send by your partner should be mapped to the mail file the MessageGate process will deliver to the file interface or not.
- The following items are relevant while mapping MIME to X.400 and vice versa:
  - Message expiration (→ NDN),
  - X.400 message type,
  - Mapping MIME to X.400,
  - Encoding of binary data delivered to file interface (Base64 or Binary).

# WEB INTERFACE MESSAGEGATE MessageGate Relation – Properties (3)

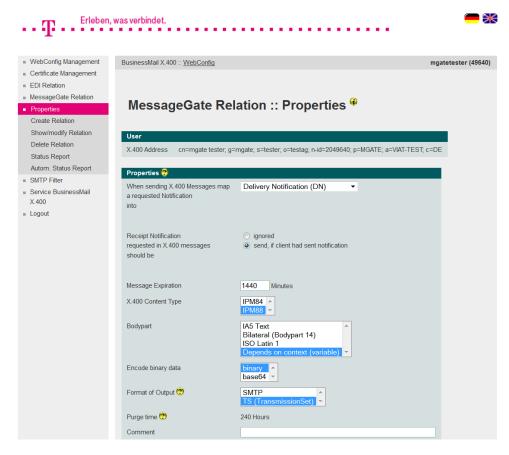

- If central EDI function has been enabled, you may configure whether an EDIFACT document should be delivered within a Transmission set file or a mail file.
- The "Purge time" of entries in database (Trace\_Tab) will be set by default to 240 hours (10 days). If you need another value, please contact the Helpdesk.

#### WEB INTERFACE MESSAGEGATE

### MessageGate Relation - Create a new Relation (1)

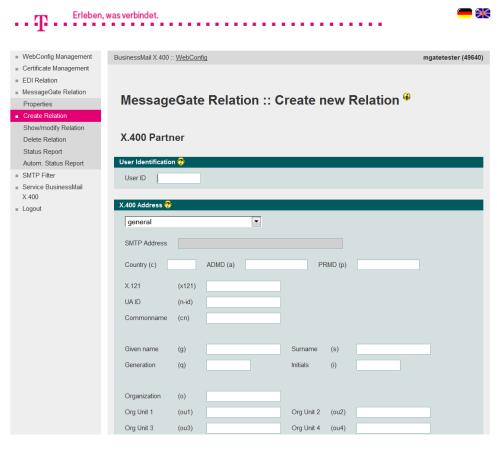

- In this menu item you may configure a new MessageGate relation.
- In the section "X.400 Partner" you must add the User ID or the X.400 address of your partner. When entering the address of external partners, you may use special address masks (for example SMTP partner). If you enter a value to "User ID" you are not able to enter X.400 address elements.

#### WEB INTERFACE MESSAGEGATE

### MessageGate Relation – Create a new Relation (2)

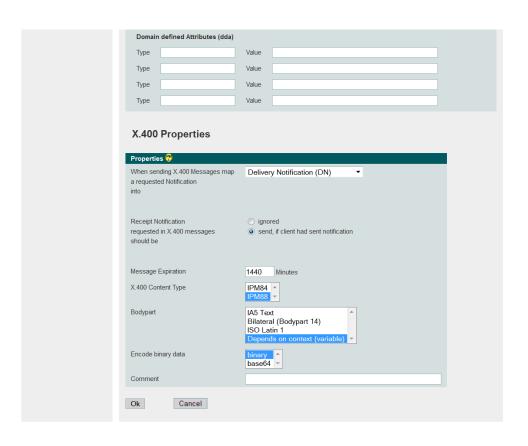

- In X.400 Properties you may configure for this relation the type of requested X.400 report, to map a request RN, the type of X.400 message and how to deliver binary data. MessageGate will use this values instead of those defined in MessageGate properties.
- You may add a comment with a maximum length of 64 characters to this relation entry. The content of this comment will be used by filter mechanism within select relation menu (modify, delete).

## WEB INTERFACE MESSAGEGATE MessageGate Relation – List existing Relations

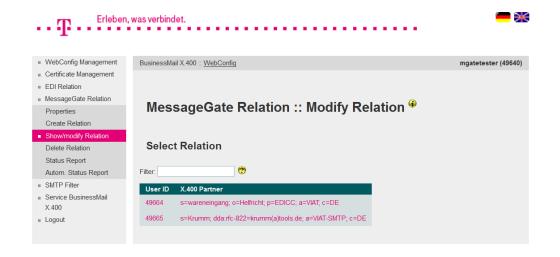

- In this menu item you will see all relations configured for your MessageGate account.
- While entering a search string you may reduce the number of displayed entries. The search mechanism will also consider the comments added to the relation entries.
- Select a MessageGate relation via double click of mouse to modify the values.

# WEB INTERFACE MESSAGEGATE MessageGate Relation – Modify Relation

| T - Erleben,                                                  | , was verbindet.                                     | <b>─ ※</b>          |
|---------------------------------------------------------------|------------------------------------------------------|---------------------|
| <ul> <li>WebConfig Management</li> </ul>                      | BusinessMail X.400 :: WebConfig                      | mgatetester (49640) |
| <ul> <li>Certificate Management</li> </ul>                    |                                                      |                     |
| <ul><li>EDI Relation</li><li>MessageGate Relation</li></ul>   |                                                      |                     |
| Properties                                                    | MessageGate Relation :: Modify Relation <sup>®</sup> |                     |
| Create Relation                                               | ,                                                    |                     |
| ■ Show/modify Relation                                        |                                                      |                     |
| Delete Relation                                               | X.400 Partner                                        |                     |
| Status Report                                                 |                                                      |                     |
| Autom. Status Report                                          | User Identification 😲                                |                     |
| <ul> <li>SMTP Filter</li> <li>Service BusinessMail</li> </ul> | User ID 49665                                        |                     |
| X.400                                                         |                                                      |                     |
| = Logout                                                      | X.400 Address 😚                                      |                     |
|                                                               | Country (c) DE ADMD (a) VIAT-SMTP PRMD (p)           |                     |
|                                                               | X.121 (x121)                                         |                     |
|                                                               | UAID (n-id)                                          |                     |
|                                                               |                                                      |                     |
|                                                               | Commonname (cn)                                      |                     |
|                                                               |                                                      |                     |
|                                                               | Given name (g) Surname (s) Krumm                     |                     |
|                                                               | Generation (q) Initials (i)                          |                     |
|                                                               |                                                      |                     |
|                                                               | Organization (o)                                     |                     |
|                                                               | Org Unit 1 (ou1) Org Unit 2 (ou2)                    |                     |
|                                                               | Org Unit 3 (ou3) Org Unit 4 (ou4)                    |                     |
|                                                               | Org Onit 7 (004)                                     |                     |
|                                                               | Domain defined Attributes (dda)                      |                     |
|                                                               | Type rfc-822 Value krumm(a)tools.de                  |                     |

In this menu item you may modify the values of configured relation (X.400 address and X.400 properties). When changing external address (for example SMTP address) you must update all values (see also Modify EDI Relation).

# WEB INTERFACE MESSAGEGATE MessageGate Relation – Delete Relation

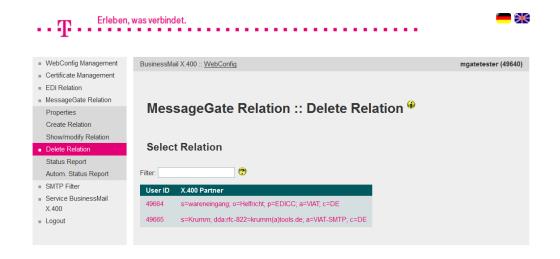

- In this menu item you may delete a configured MessageGate relation.
- Select a relation via double click of mouse to delete this entry.
- You must confirm to delete this MessageGate relation.

# WEB INTERFACE MESSAGEGATE MessageGate Relation – Status Report (1)

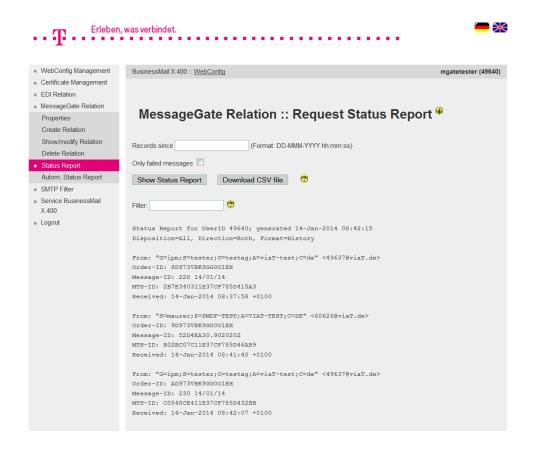

- In this menu item you may request status information of transactions (sending and receiving messages).
- You have the option to view this
  Status report directly in GUI. You
  may enter a date to reduce the
  number of displayed entries. Other
  options are to choose "Only failed
  messages" or to enter a search
  string. The Status report will always
  show sent and received message
  entries with format "History".

# WEB INTERFACE MESSAGEGATE MessageGate Relation – Status Report (2)

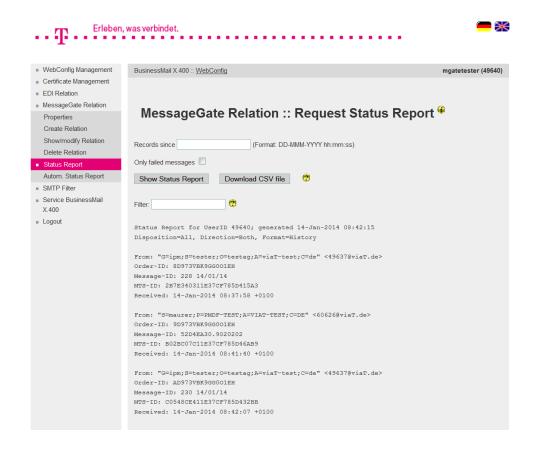

- For messages delivered to File Interface there will be only one entry including Originator's address ("From:").
- Depending on number of recipients in message there will be an equivalent number of entries in Status report where the Order and Message ID will be identical. Only the recipient address will unambiguously identify the entry. You may use "To:", "Cc:" or "Bcc:" to address your partner.

# WEB INTERFACE MESSAGEGATE MessageGate Relation – Status Report (3)

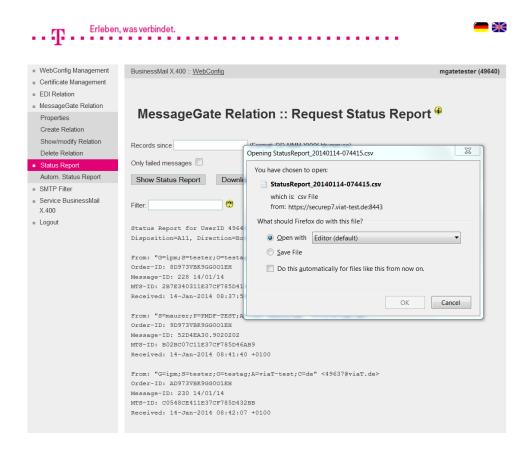

- If you want to download the Status report, you may add a date or choose the option "Only failed messages" to reduce the number of entries added to file. You may download the CSV file into your environment or open it directly. There will be entries for sent and received messages in Status report with format "History".
- The address type ("To", "Cc", "Bcc") will be defined in column "Rcpt Type".

#### WEB INTERFACE MESSAGEGATE

### MessageGate Relation – Automatically generated Status Report (1)

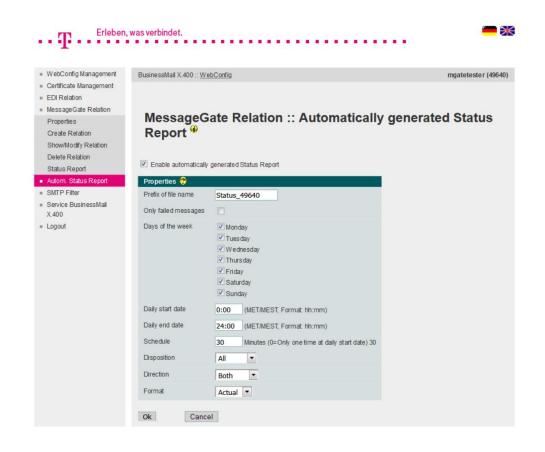

In this menu item you may configure that Status reports will be delivered automatically to file interface. You may assign a prefix for file name of Status report and configure the schedule (day of week, daily start and end date, schedule with minimum of 30 minutes), the criteria to select entries (only when status changed or all, only sent, only received or both directions) and the format of entries (Actual, History, CSV-C or CSV-S). Start the delivery while activating the option "Enable automatically generated Status Report".

#### WEB INTERFACE MESSAGEGATE

MessageGate Relation - Automatically generated Status Report (2)

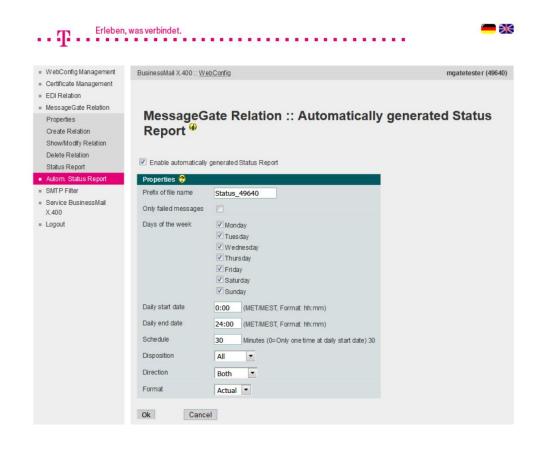

 While enabling the option "Only failed messages" you may reduce the number of entries in the report.

### WEB INTERFACE MESSAGEGATE SMTP Filter

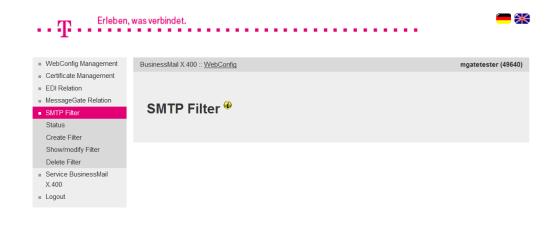

- In this main menu item, you have the option to define whether messages sent by Internet mail user will be delivered to your MessageGate account.
- If you do not have any Trading Partner using Internet mail, we recommend to set the status "Disabled".

### WEB INTERFACE MESSAGEGATE SMTP Filter – Status

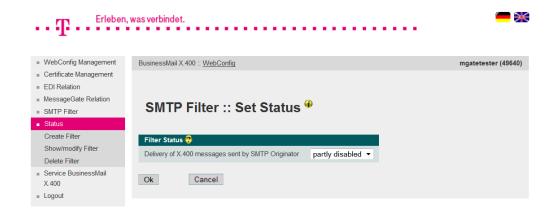

- You may configure, whether the delivery of Internet mail is:
  - enabled (deliver all)
  - partly disabled (allowed only for configured partners)
    - → verify also the X.400 address in configured relation RFC-822= x.x(a)x.x
  - disabled (do not deliver mails)

### WEB INTERFACE MESSAGEGATE SMTP Filter – Create Filter Rule

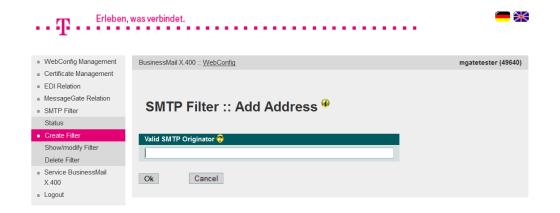

In this menu item you may configure a filter rule (SMTP address or part of it). The status must be set to "partly disabled" to enable this rule. Please use "@" in the complete SMTP address and not the "(a)" replacement used in the X.400 address!

## WEB INTERFACE MESSAGEGATE SMTP Filter – List Filter Rules (1)

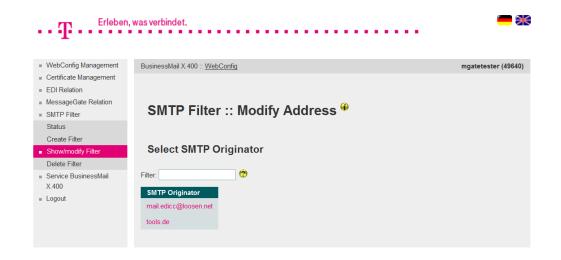

- In this menu item you will see all filter rules configured for your MessageGate account.
- While entering a search string, you may reduce the number of displayed entries.

## WEB INTERFACE MESSAGEGATE SMTP Filter – List Filter Rules (2)

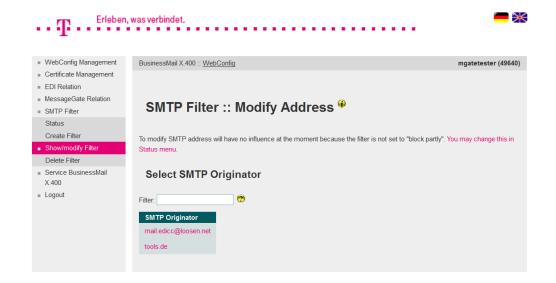

 If the status is not "partly disabled", you will see an information that the rules will not be used.

## WEB INTERFACE MESSAGEGATE SMTP Filter – Modify Filter Rule (1)

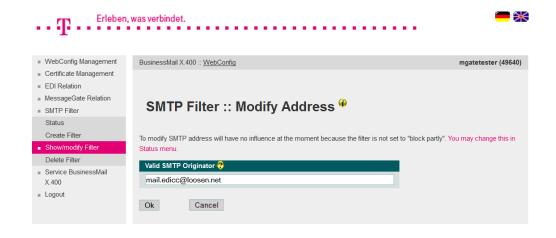

- In this menu item you have the possibility to modify a filter rule.
- This example shows the complete SMTP address of trading partner.
- The filter rule will not be use, because the status is not "partly disabled".

## WEB INTERFACE MESSAGEGATE SMTP Filter – Modify Filter Rule (2)

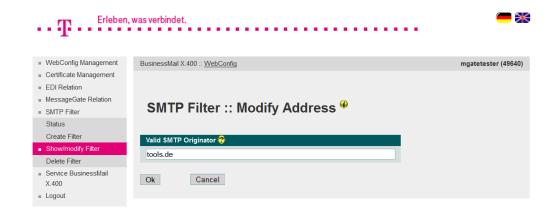

 This example shows only a partial address, so all users of this domain will be able to send mails to your MessageGate Account.

### WEB INTERFACE MESSAGEGATE SMTP Filter – Delete Filter Rule

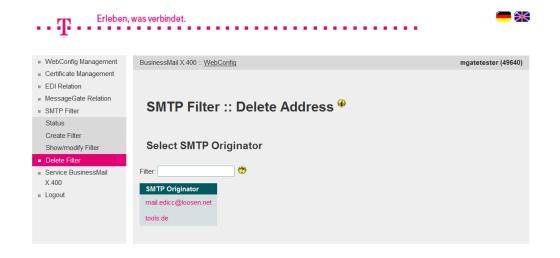

- In this menu item you may delete a configured filter rule.
- Select a filter rule via double click of mouse to delete this entry.
- You must confirm to delete this filter rule.

### WEB INTERFACE MESSAGEGATE Service BusinessMail X.400

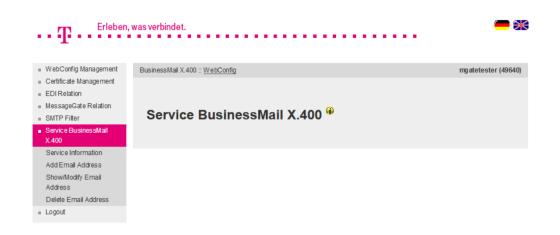

In this main menu item, you will find information about the system status and other information about the BusinessMail X.400 service (Link to URL "https://www.service-viat.de"). You also have the possibility to manage Email addresses to receive technical information (Access Info, TecInfo, Trouble Info). Those Emails will contain current and important technical information about the BusinessMail X.400 service you should depending on type of Email provide to operation staff and/or to the person in charge of your application.

### WEB INTERFACE MESSAGEGATE Service BusinessMail X.400 – Add Email Address (1)

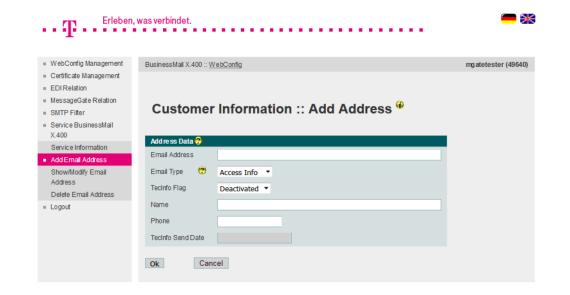

In this menu item you may add beneath other contact information (Name, phone number) an Email address to receive information. (either Access Info or TecInfo or Trouble Info). By default, the TecInfo address is not enabled to receive a TecInfo (the other two are always enabled). You may enable it directly or later in menu item Show/Modify. Please make sure that your Email service will deliver all Fmails send with the originator address info@service-viat.de into this mailbox.

### WEB INTERFACE MESSAGEGATE

### Service BusinessMail X.400 – Add Email Address (2)

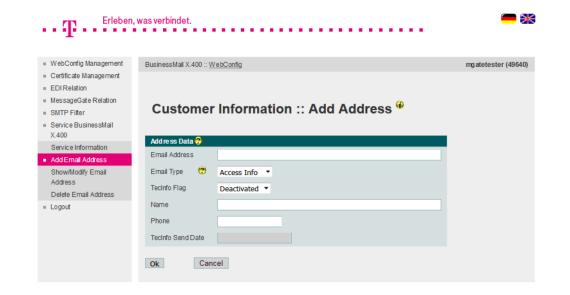

If you own several X.400 accounts, you should configure Info Email addresses only in one of them.

WebConfig does check that there is no duplicate address within this account but not within whole DB.

So, if an Email address is configured several times in different accounts

WebConfig will send a corresponddent number of Info messages to this Email address.

### WEB INTERFACE MESSAGEGATE Service BusinessMail X.400 – Modify Email Address (1)

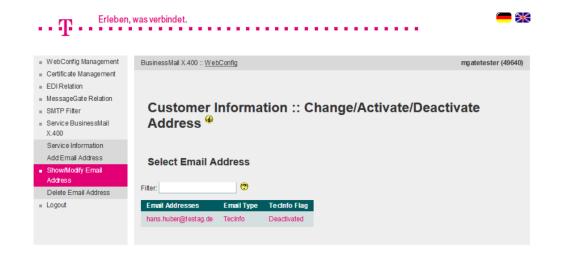

- In this menu item you will see all configured Email addresses, the type and the status (TecInfo) of those addresses.
- Select an address via double click of mouse to view or modify this entry.

## WEB INTERFACE MESSAGEGATE Service BusinessMail X.400 – Modify Email Address (2)

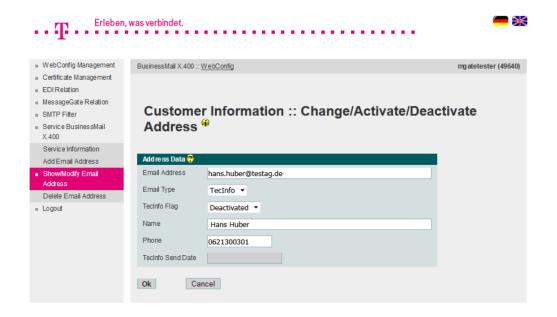

- In this menu item you may modify the contact information, an existing Email address, the type or in case of TecInfo enable/disable this address.
- "Send Date" will provide you the creation date of the last TecInfo send to this Fmail address.

### WEB INTERFACE MESSAGEGATE Service BusinessMail X.400 – Delete Email Address

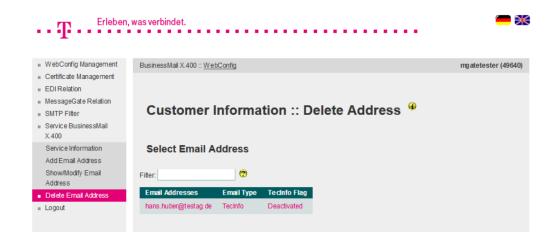

- In this menu item you may delete an existing Email address.
- Select an address via double click of mouse to delete this entry.
- You must confirm to delete this Email address.

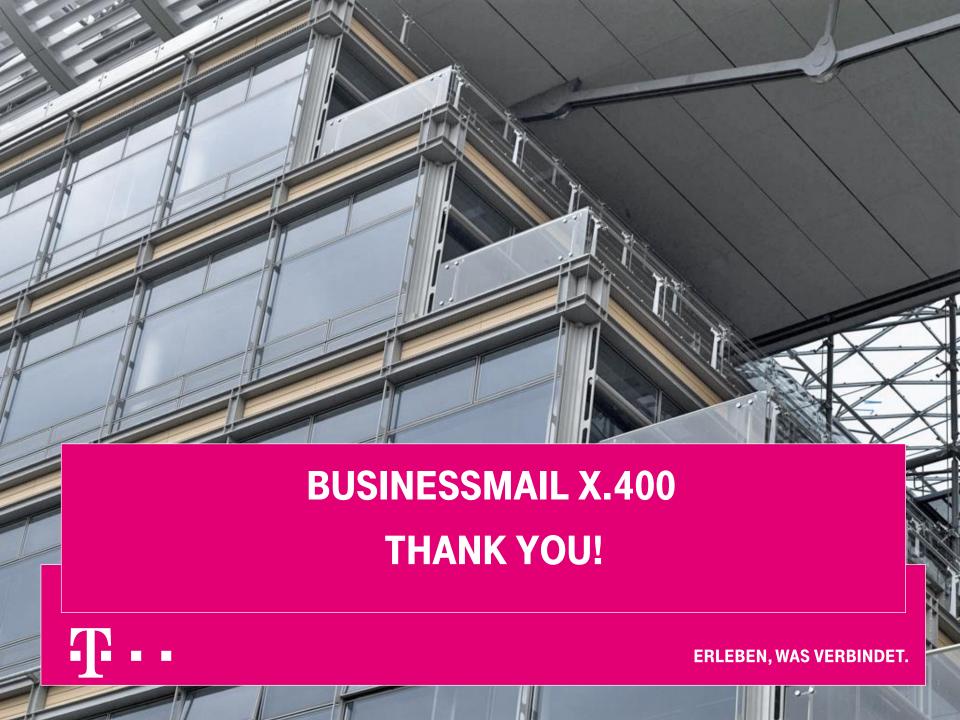